## *GUIDA ALL'ACCESSO DELLA PIATTAFORMA "AXIOS IMPARI"*

Per accedere alla piattaforma **Axios Impari**, bisogna entrare nel registro elettronico, con le proprie credenziali personali , selezionare la classe e cliccare sull'icona contraddistinta da una "**i**" bianca su un

cerchietto rosso , posizionata in alto a destra della schermata principale del registro elettronico e selezionare "*Accedi alla Piattaforma*".

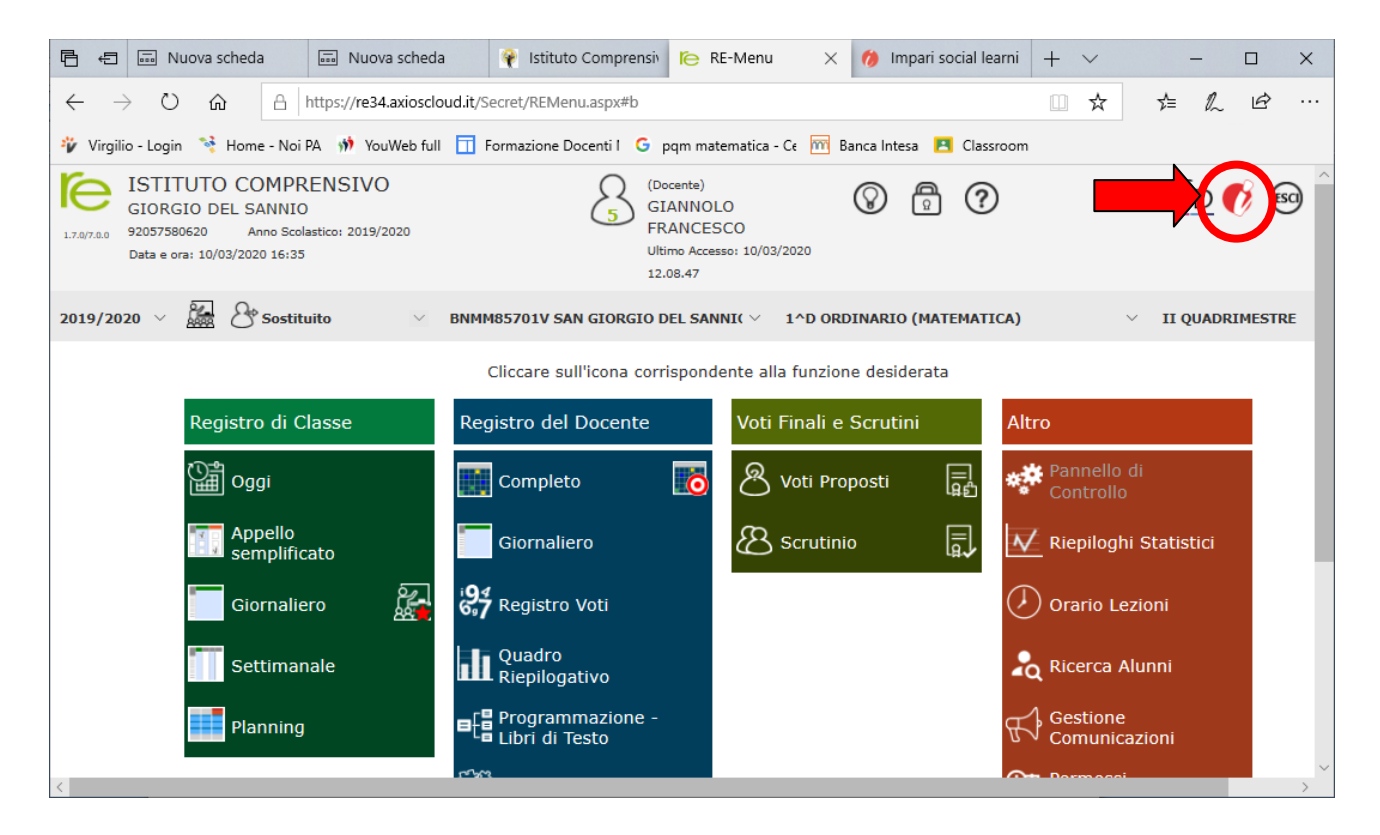

Si aprirà la seguente schermata:

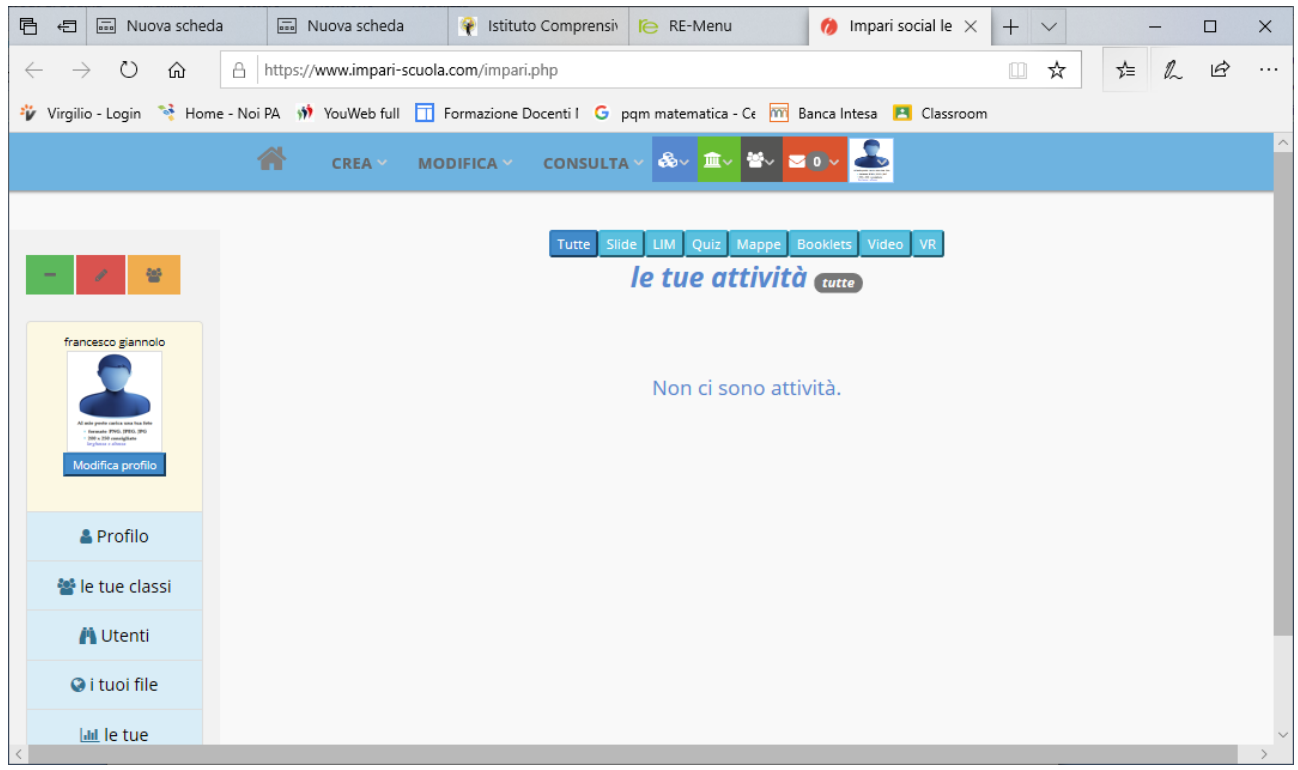

## Per produrre oggetti didattici bisogna spostare il cursore su "CREA" e selezionare l'applicazione di interesse

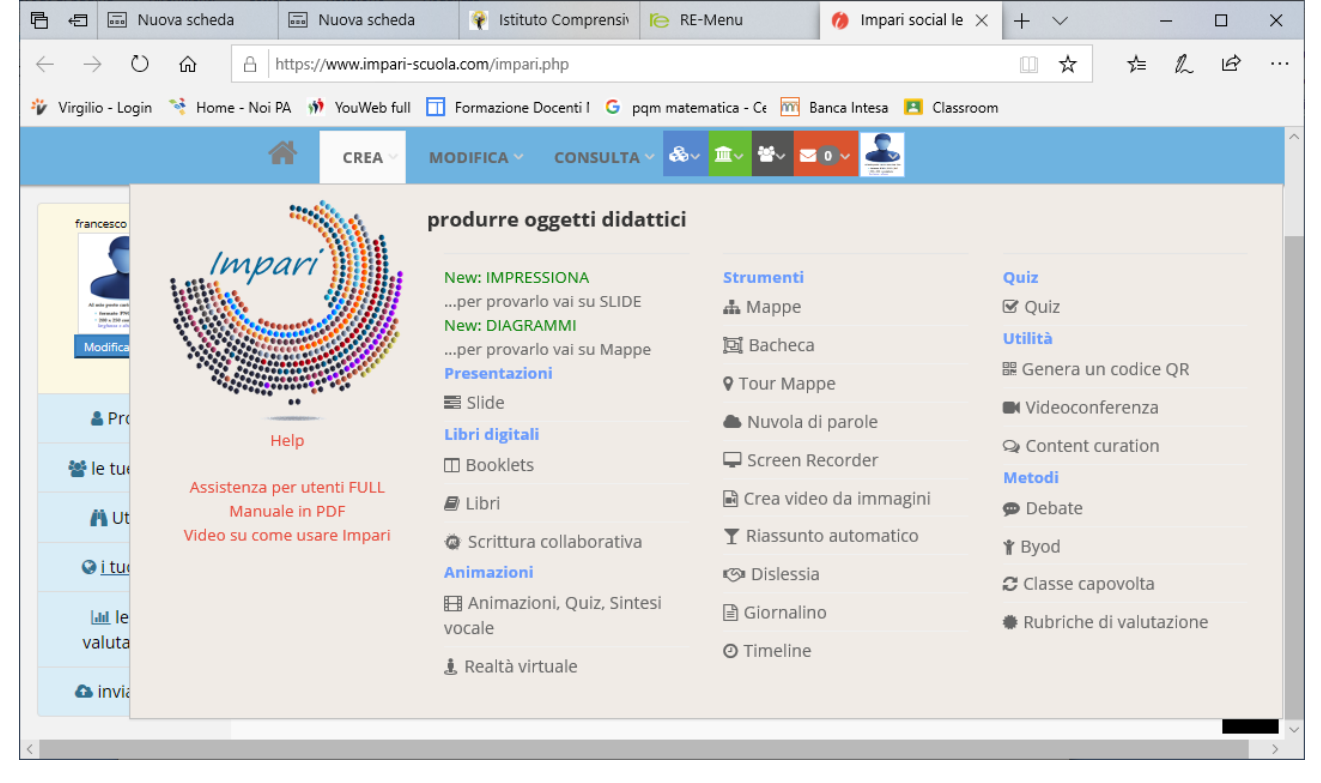

Per tutte le altre funzioni della piattaforma, attenersi alle indicazione, esempi e sperimentare personalmente per prendere confidenza con il software.

N.B. Per utilizzare tutte le funzioni del registro elettronico è disponibile il manuale d'uso cliccando sul

punto interrogativo  $\bigcirc$  posizionato in alto della schermata principale del registro elettronico.